# **SCOPUS**

# **Basic Search**

### **Show me the interactive Tutorial**

- 1. In the Basic Search form, enter one or more search terms in one or both of the text entry boxes.
- 2. Select a field type for the search from the list. The default setting is **Article Title, Abstract, Keywords**.
	- a. *Optional*: Select **Show: A Authors** to search for authors using the Scopus Author Identifier. The Make Author Selection page will display.

OR

b. *Optional*: Select **Show: Affiliations** to search for affiliations using the Scopus Affiliation Identifier. The Make Affiliation Selection page will display.

**Note:** The **Show: Authors** or **Show: <u></u>a Affiliations** options will only display if you select **Authors** or **Affiliation** from the field type list and if you have JavaScript™ enabled in your browser. If you do not have JavaScript enabled, you can use Author Search or Affiliation Search.

#### More Information

**Notes** You can set different field selections for each text box. For example, you can use one of the boxes to search for an author's name, and the other for terms.

The following fields are available for searching: All Fields; Article Title, Abstract, Keywords; Authors; Source Title; Article Title; Abstract; Keywords; Affiliation; Language; ISSN; CODEN; DOI; References; Conference; Article Title, Abstract, Keywords, Authors; Chemical Name; CAS.

See Field Names for more information.

3. When using both text-boxes, select a Boolean operator (AND, OR, AND NOT) from the list located in front of the second text entry box.

Proximity and Boolean operators are used to narrow the scope of your search. See Proximity Operators or Boolean Operators for more information.

- **AND:** Results will match the query from both text-boxes.
- **OR:** Results will match the query from either of the text-boxes.
- **AND NOT:** Results will match the query in the first text box but not the second.
- **Note** You can also use operators by typing them into the text entry box. If you enter more than one word or phrase in the same text entry field without using an operator, **AND** will be assumed.
- 4. In **Date Range**, select a range to narrow your search. The range of years you select is inclusive. If you do not make a selection, the search will be performed for all years up to the present.
- 5. In the **Added to Scopus in the last days** box, select a range to narrow your search. This

will limit your search to documents which have been added to Scopus in the last 7, 14, or 30 days.

- 6. Choose a **Document Type** from the list. If you do not make a selection, your search will include all document types listed.
- 7. Select one or more **Subject Areas** for your search. If you do not make a selection, all subject areas will be included in your search.
	- **Tip** To view a list of subjects covered in a Subject Area category, place your mouse over the subject area of interest. A popup will display listing all of the subjects in that category.

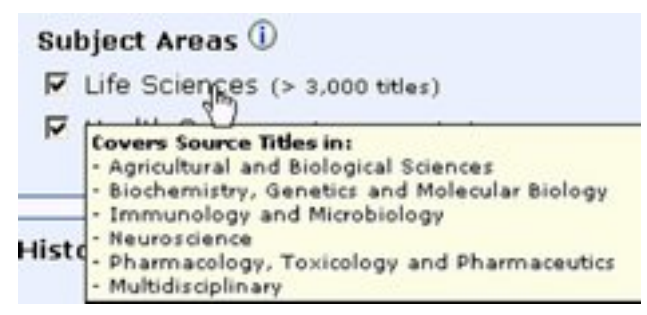

8. Click **Search** to perform your search.

OR

Click **Clear** to clear the text-boxes and reset the options.

**Note** If you have set up a Basic Search and find there are parameters you wish to add which cannot be added from the Basic Search form, click the Advanced Search tab. The Advanced Search form will open containing the query information you have built within the Basic Search form.

### **Related Topics**

Advanced Search Author Search Affiliation Search Scopus Author Identifier Scopus Affiliation Identifier Search Results Search Tips About Scopus Tutorials Search History

Articles in Press

*JavaScript is a trademark of Sun Microsystems, Inc. in the United States and other countries.*

*Copyright © 2008 Elsevier B.V. All rights reserved. Scopus® is a registered trademark of Elsevier B.V.*